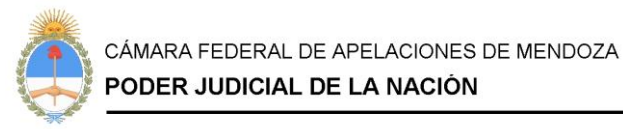

# **SECRETARÍA DE SUPERINTENDENCIA – OFICINA DE MATRÍCULAS Y PERITOS**

# **PROFESIONALES:** INSCRIPCIÓN / RE-INSCRIPCIÓN PERITOS 2024.

# **1.- ¿CUÁNDO COMIENZA LA INSCRIPCIÓN/REINSCRIPCIÓN?**

Tanto la inscripción como la re inscripción comienzan el 1 de septiembre y finaliza el 1 de noviembre del corriente año según los términos de la acord. 2/14 de CSJN.

#### **2.- ¿CÓMO SE REALIZA LA INSCRIPCIÓN POR PRIMERA VEZ?**

La inscripción por primera vez consta de 3 partes.

a) Inscripción en el Sistema de Administración de Usuarios del PJN y su correspondiente acreditación ante Funcionario Judicial.

b) Títulos, especialidades y comprobante de la transferencia correspondiente al arancel y su pertinente validación ante Funcionario

Judicial (O Consejo Profesión si perteneciese a profesión colegiada en CABA)

c) Inscripción final en los fueros/cámaras/jurisdicciones donde desee trabajar.

#### **3.- ¿CÓMO REALIZO LA INSCRIPCIÓN EN EL SISTEMA DE ADMINISTRACIÓN DE USUARIOS DEL PJN?**

Este procedimiento se realiza por única vez quedando registrado para inscripciones en años posteriores.

Debe ingresar a:

a) www.pjn.gov.ar

b) Trámites y servicios

c) Auxiliares de Justicia

d) Registro de usuarios

e) Servicios disponibles de Gestión Judicial.

f) Seleccione CUIL/CUIT

g) Ingrese su CUIL/CUIT y presione BUSCAR

h) Complete con los datos que le solicite (verifique que no haya errores) y presione ACEPTAR

i) Presione agregar servicios

j) Elija SERVICIOS DISPONIBLES y presione ADMINISTRAR

k) Despliegue SERVICIOS DISPONIBLES PARA AGREGAR

l) Tilde las casillas correspondientes a:

• Notificaciones Electrónicas: Síndicos, Peritos y otros Auxiliares de la Justicia

• Sistema de Sorteo de Auxiliares: Auxiliares y Peritos de la Justicia

Y presione AGREGAR SERVICIOS.

m) Complete los datos solicitados y presione ACEPTAR

n) IMPRIMA la constancia para acreditar identidad ante funcionario judicial, sin esta validación no podrá avanzar en la inscripción. Debe llevar DNI y Cuil.

o) Puede probar ingresando a www.pjn.gov.ar >> Consulta y gestión de causas >> Gestión de causas e ingresar con cuil/cuit como usuario y contraseña. Le solicitará el cambio.

#### **4.- ¿CÓMO HAGO PARA ACREDITAR IDENTIDAD?**

Las dependencias habilitadas para acreditar identidad serán todos los Tribunales federales con sede en provincias, Tribunales federales y nacionales radicados en la Ciudad Autónoma de Buenos Aires y la Mesa General de Entradas de la Corte Suprema de Justicia de la Nación. Deberá presentar DNI y constancia de CUIL. Con respecto a los funcionarios facultados, lo serán a partir del cargo de Prosecretario Administrativo.

Según acordada 14/20 CSJN deberá solicitar turno para concurrir a un juzgado cuando el trámite así lo exigiere.

Para ello debe buscar la casilla de la dependencia en: www.pjn.gov.ar >> Guía Judicial y enviar un correo para solicitar turno, aclarando el tema en el asunto, mientras el sistema de turnos esté siendo modificado.

Este trámite es PRESENCIAL y PERSONAL y debe hacerse por única vez.

#### **5.- ¿CÓMO INGRESO LOS TÍTULOS Y EL COMPROBANTE DE LA TRANSFERENCIA BANCARIA?**

Una vez que sea un usuario acreditado, podrá ingresar al "Sistema de Sorteo de Auxiliares".

#### Ingrese a www.pjn.gov.ar

- a) Trámites y servicios
- b) Auxiliares de Justicia
- c) Ingrese al sistema de Gestión
- d) Recuerde que su usuario siempre será su CUIL/CUIT
- e) Ingrese a Sistema de Sorteo de Auxiliares
- f) Cargue los títulos correspondientes ingresando por los botones del panel izquierdo.
- g) Cargue el comprobante de la transferencia bancaria realizada correspondiente al pago del arancel de inscripción también

desde el panel izquierdo.

Recuerde que esta carga también debe validarla personal y presencialmente ante funcionario judicial con el mismo modo operativo que la fase de Registración.

# **6.- ¿CÓMO ABONO EL ARANCEL CORRESPONDIENTE?**

## **VALOR INSCRIPCIÓN 2024: \$5000** – (AC CSJN 21/2023)

Para acceder a la acordada: https://www.csjn.gov.ar/documentos/descargar?ID=138688

#### Ingresar a: https://pagosjudiciales.redlink.com.ar

- 1. Registrarse como usuario (Botón inferior izquierdo: "Aún no estoy registrado").
- 2. Confirmar el correo electrónico. Tiene que ingresar al correo electrónico declarado y hacer clic en el enlace proporcionado.
- 3. Ingresar al Sistema con nombre de usuario (e-mail) y la contraseña seleccionada.
- 4. Menú izquierda: Pago de aranceles.
- 5. Seleccionar Concepto: Inscripción de peritos, síndicos, martilleros, y abogados matrícula federal -ley 22.192-
- 6. Seleccionar Unidad: Inscripción.
- 7. Colocar Cantidad: 1.
- 8. Iniciar pago.
- 9. Completar pago.
- 10. Descargar comprobante.
- 11. Presentar comprobante junto con la nota de solicitud.

#### **7.- UNA VEZ QUE VALIDO LOS TÍTULOS Y EL COMPROBANTE DEL ARANCEL ¿FINALICÉ LA INSCRIPCIÓN??**

**No**, aún debe seleccionar los fueros, cámaras, jurisdicciones donde desee ser incorporado.

#### **8.- ¿CÓMO VERIFICO HABER REALIZADO CORRECTAMENTE LA INSCRIPCIÓN?**

#### Cuando se inscribe por primera vez chequee haber realizado los siguientes pasos:

- PASO 1: REGISTRACION PERSONAL (valida funcionario judicial)
- PASO 2: INSCRIPCION COMO PROFESIONAL, CARGA DE TITULOS Y COMPROBANTE ARANCEL (valida cámara o Consejo profesional, si estuviese matriculada en CABA)
- PASO 3: SELECCION DE FUEROS/MATERIA
- PASO 4: sacar el comprobante de inscripción definitivo, una vez cerrada la inscripcion, considerando que hay 7 días para rectificar.

#### **9.- SI PERTENEZCO A UNA PROFESIÓN COLEGIADA, ¿PUEDO AHORRAR PASOS?**

Si ud. pertenece a algún consejo profesional de CABA debe realizar el paso número 2 a través de su Colegio Profesional. También abonará allí el arancel. Contáctese previamente con ellos.

#### **10.- SI YA ESTOY INSCRIPTO COMO PERITO Y EN ACTIVIDAD, ¿DEBO REINSCRIBIRME?**

Sí, todos los años hay que anotarse para ser incorporado en el listado del año siguiente. (arancel, validación y selección de fueros/cámaras de actuación).

#### **11.- ¿CÓMO ME REINSCRIBO SI ESTOY COLEGIADO EN CABA?**

Si ud. pertenece a alguna profesión colegiada en CABA debe hacerlo a través de su Consejo Profesional y luego elegir el ámbito de

actuación para finalizar la inscripción. Debe obtener a partir del 4/11 su certificado definitivo de inscripción. Si no apareciera tiene 15 días para rectificar la inscripción.

#### **12.- ¿CÓMO ME REINSCRIBO SI NO PERTENEZCO A UNA PROFESIÓN COLEGIADA EN CABA?**

Debe realizar la transferencia desde su cuenta personal a la cuenta de la Corte y subir el comprobante al sistema.

Luego deberá contactarse a través de correo electrónico con cualquier cámara federal o nacional para hacerlo validar.

Deberá finalizar la inscripción con la elección de los fueros/cámaras de actuación de su preferencia. Debe obtener a partir del 4/11 su

certificado definitivo de inscripción. Si no apareciera tiene 15 días para rectificar la inscripción.

#### **13.- SI ESTOY MATRICULADO EN CABA, ¿PUEDO ACTUAR EN UNA CÁMARA DE INTERIOR O VICEVERSA?**

El límite de actuación profesional lo establece la validez de su matrícula.

#### **14.- ¿PUEDO EVITAR HACER TRÁMITES PRESENCIALES?**

Si ud. se inscribe por primera vez, deberá afrontar 2 instancias presenciales: la acreditación de identidad en la REGISTRACION y la validación de títulos (y comprobante de transferencia) en la INSCRIPCION (la Inscripción la valida en cámara o su Consejo Profesional si estuviere matriculado en CABA)

Si ud. se reinscribe no necesita hacer tramites presenciales.

## **15.- ¿EL SISTEMA ME EMITE ALGÚN COMPROBANTE AL FINALIZAR MI INSCRIPCIÓN?**

La inscripción finaliza con la elección de los fueros/jurisdicción donde desee actuar en el 2024 (paso 3).

A partir del 4 de noviembre tendrá la posibilidad de sacar a través del Portal PJN el "comprobante de inscripción definitivo".

Si este comprobante no le apareciera o tuviere algún error tendrá una semana para hacer los reclamos pertinentes.

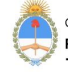

CÁMARA FEDERAL DE APELACIONES DE MENDOZA PODER JUDICIAL DE LA NACIÓN